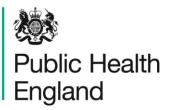

Protecting and improving the nation's health

# On-line web instructions for the Standard Scheme

Public Health England has an electronic system for on-line reporting of external quality assessment (EQA) results for the food and water microbiology proficiency testing (PT) schemes. The system also integrates a wide range of functions including registration details, data analysis and provision of distribution reports.

The following instructions will help to guide you through the system, from opening the website and logging-in, to entering your results data and accessing your distribution reports. Please contact foodeqa@phe.gov.uk if you experience any difficulties.

#### 1.0 Opening the online results reporting service and logging-in

You will need your Laboratory registration details Lab number, Identity and Password which are important for your participation and for accessing the new on-line reporting system. Contact us if you have lost your log-in details, we will send you the details immediately (after making a security check).

After a distribution has been dispatched you will be sent an email notifying you that the online reporting system for the new distribution is open. That message will have '**PHE FEPTU on-line results reporting service - new distribution open'** in the subject field and will include a link to the website for reporting your results. Either use the link in the message or go to the website: http://www.phe-eqa.org.uk/

Contact us on foodeqa@phe.gov.uk if you do not receive an email notifying you that the distribution is open after you have received your samples.

Once you have clicked on the link for http://www.phe-eqa.org.uk/ you will see the following screen:

| 8 HPA   Centre for Infection ×                                                                                                    |  |
|----------------------------------------------------------------------------------------------------|--|
| ← → CC L www.phe-eqa.org.uk                                                                                                    |  |
| Public Health<br>England                                                                                                    |  |
|                                                                                                    |  |
| Login For Re-registration, Data Entry and Reports                                                                                                    |  |
| Lab Number                                                                                                    |  |
| Identity                                                                                                    |  |
| Password                                                                                                    |  |
| Language English 🔻                                                                                                    |  |
| Log in                                                                                                    |  |
|                                                                                                    |  |
| You are required to new earthorisation from the Public Health England before you proceed and the are<br>strictly limmed. The use set out within that authorisation |  |
| Unauthorised access to or misuse of this system is prohibited and constitutes an offence under the<br>Computer Misuse Act 1990.                                    |  |

Enter your 'Lab Number', your 'Identity' and 'Password'. You can navigate through the boxes using the tab key.

Select the 'Log in' button or press 'enter' on your keyboard.

#### 2.0 Selecting the scheme for data entry

Select the appropriate scheme from the 'Distributions for' drop-down menu – in this case the 'Standard Scheme'.

| Public Health<br>England                                                                                                    |                  | Di             | stribution List        |                         |
|----------------------------------------------------------------------------------------------------|------------------|----------------|------------------------|-------------------------|
| Distributions for Please Select                                                                                                    | View Certificate | Logout         |                        |                         |
| Pease Select<br>Distribution / Bottled and Mineral Water Scheme<br>Diatysis Waters Scheme                                                                                                    | Completed        | Data Collected | Distribution Completed | Report                  |
| Select a Progra<br>Endoscope Rinse Water Scheme                                                                                                    | scribe.          |                |                        |                         |
| European Food Legislation Scheme<br>Hospital Tap Water                                                                                                    |                  |                |                        |                         |
| Legionella isolation Scheme<br>Non-Pathogen Scheme                                                                                                    |                  |                |                        |                         |
| Pathogenic Vibrio Scheme<br>Public Health Scheme                                                                                                    |                  |                |                        | © Public Health England |
| Recreational and Surface Water Scheme<br>Shellieb Scheme                                                                                                    |                  |                |                        |                         |
| Standard Scheme<br>Istaphyliococcus aureus Enterotoxin Scheme                                                                                                    |                  |                |                        |                         |
| Condition of the state street of the state of the state o | ]                |                |                        |                         |
|                                                                                                    |                  |                |                        |                         |
|                                                                                                    |                  |                |                        |                         |

The list of distributions for the scheme will appear on the screen. This list includes previous distributions and the current one (depending on your distribution selections for participation).

### 3.0 Selecting the distribution for data entry

Select the distribution number by moving the cursor (mouse pointer) over the list of distributions; the dark grey shading shows which line is being selected. Confirm your selection by clicking anywhere on the dark grey shaded area (see below).

| Nublic Hea<br>England     | lth                  |                  |                  |                | Distribution List      |        |
|---------------------------|----------------------|------------------|------------------|----------------|------------------------|--------|
| Distributions for Standar | d Scheme             |                  | View Certificate | Logout         |                        |        |
| Distribution No.          | Distribution Dates a | Results Due Date | Completed        | Data Collected | Distribution Completed | Report |
| 268                       | 11/05/2015           | 19/06/2015       | ~                | 4              | <b>√</b>               |        |
| 200                       | 23/02/2015           | 10/04/2015       |                  | *              | *                      | *      |
| 264                       | 12/01/2015           | 20/02/2015       |                  | 4              | 4                      | 4      |
| 262                       | 03/11/2014           | 12/12/2014       | ~                | 4              | 4                      | 4      |
| 260                       | 01/09/2014           | 10/10/2014       |                  | 4              | 4                      | 4      |
| 258                       | 30/06/2014           | 08/08/2014       |                  | 4              | 4                      | 4      |
| 256                       | 12/05/2014           | 20/06/2014       |                  | 4              | ~                      | 4      |
| 254                       | 24/02/2014           | 11/04/2014       |                  | 4              | ~                      | 4      |
| 252                       | 13/01/2014           | 21/02/2014       | ~                | 4              | ~                      | 4      |
| 250                       | 04/11/2013           | 13/12/2013       | ~                | ~              | ~                      | 4      |
| 248                       | 02/09/2013           | 11/10/2013       | ~                | ~              | ~                      | 4      |
| 246                       | 01/07/2013           | 09/08/2013       |                  | 4              | 4                      | ~      |
| 244                       | 13/05/2013           | 21/06/2013       | ~                | 4              | 4                      | ~      |
| 242                       | 25/02/2013           | 12/04/2013       |                  | 4              | 4                      | ~      |
| 240                       | 14/01/2013           | 22/02/2013       | 4                | 4              | 4                      | ~      |
| 238                       | 05/11/2012           | 14/12/2012       |                  | 4              | 4                      | 4      |
| 236                       | 03/09/2012           | 12/10/2012       |                  | 4              | 4                      | ~      |
| 234                       | 02/07/2012           | 10/08/2012       |                  | 4              | 4                      | ~      |
| 232                       | 14/05/2012           | 22/06/2012       |                  | 4              | 4                      | ~      |

The tick icon ( $\checkmark$ ) is used to show the progress of a distribution. The ticks show when data entry is complete, when the distribution data has been 'collected' from the system, when a distribution is complete (closed) and when your report is available.

| Public Hea<br>England |                      |                  | View Certificate |                | Distribution List      |        |  |
|-----------------------|----------------------|------------------|------------------|----------------|------------------------|--------|--|
| Distribution No.      | Distribution Dates « | Results Due Date | Completed        | Data Collected | Distribution Completed | Report |  |
| 268                   | 11/05/2015           | 19/06/2015       | <b>√</b>         | 4              | 4                      |        |  |
| 266                   | 23/02/2015           | 10/04/2015       |                  | ~              | 4                      | 4      |  |
| 264                   | 12/01/2015           | 20/02/2015       |                  | ~              | ~                      | ~      |  |
| 262                   | 03/11/2014           | 12/12/2014       | ~                | 4              | ~                      | ~      |  |
| 260                   | 01/09/2014           | 10/10/2014       |                  | 4              | 4                      | ~      |  |
| 258                   | 30/06/2014           | 08/08/2014       |                  | ~              | ~                      | ~      |  |
| 256                   | 12/05/2014           | 20/06/2014       |                  | ~              | ~                      | ~      |  |
| 254                   | 24/02/2014           | 11/04/2014       |                  | 4              | 4                      | ~      |  |
| 252                   | 13/01/2014           | 21/02/2014       | ~                | 4              | 4                      | ~      |  |
| 250                   | 04/11/2013           | 13/12/2013       | ~                | 4              | 4                      | ~      |  |
| 248                   | 02/09/2013           | 11/10/2013       | ~                | 4              | 4                      | ~      |  |
| 246                   | 01/07/2013           | 09/08/2013       |                  | 4              | 4                      | ~      |  |
| 244                   | 13/05/2013           | 21/06/2013       | ~                | 4              | 4                      | ~      |  |
| 242                   | 25/02/2013           | 12/04/2013       |                  | ~              | 4                      | ~      |  |
| 240                   | 14/01/2013           | 22/02/2013       | ~                | 4              | 4                      | ~      |  |
| 238                   | 05/11/2012           | 14/12/2012       |                  | ~              | 4                      | ~      |  |
| 236                   | 03/09/2012           | 12/10/2012       |                  | ~              | 4                      | ~      |  |
| 234                   | 02/07/2012           | 10/08/2012       |                  | 4              | 4                      | ~      |  |
| 232                   | 14/05/2012           | 22/06/2012       |                  | ~              | ~                      | ~      |  |

### 4.0 Entering sample receipt and examination dates

Check that your laboratory number is correct. **If not please notify us immediately on** foodeqa@phe.gov.uk

Check that the distribution number that you selected is correct. If not select the 'Back' button and then select the correct distribution as described in 3.0.

Enter the date when you received the sample and the date that the sample was examined. This data is not analysed by PHE but may be useful for your own records and results assessments.

| Public Health<br>England                                                                                                    |                                           | Standard S                                                                                                    | Scheme             | UKAS<br>0005 |
|----------------------------------------------------------------------------------------------------|-------------------------------------------|----------------------------------------------------------------------------------------------------|--------------------|--------------|
| Sample Entry Details Back Print Distribution No.: 268 Date Received: Samples Sos73 Results: Enter your results below. Enter levels of enumeration test C | Examination Date: 11/05/2015              | Date Examined:                                                                                                    |                    |              |
|                                                                                                    | Conditions of Incubation                  | Media Used                                                                                                    | Method Used        |              |
| Presumptive B.cereus         cfu g <sup>-1</sup> Lab Nominated Result 2:         Result 2:         Please Select ∨         Result 3:                     | □ 30°C/18-48h<br>☑ 37°C/18-48h<br>□ Other | Bacillus cereus selective agar (MYP)     Bacillus cereus selective agar     (PEMBA formulation)     Chromogenic agar - please state | ISO 7932     Other |              |

### 5.0 Entering results for the first sample

The sample number for the open data-entry screen is indicated by the dark turquoise shaded bar with the sample number in bold white font.

The data entry sheet for the other samples are hidden and indicated by the pale grey shaded bar with the sample number in black font.

| Public Health<br>England        | Standard Scheme                                            |   |
|---------------------------------|------------------------------------------------------------|---|
| Sample Entry Details Back Print |                                                            |   |
| Distribution No.: 268           | Examination Date: 11/05/2015 - 19/06/2015 Laboratory No: 0 |   |
| Date Received:                  | Date Examined:                                             |   |
| Samples<br>50573                | S0674                                                      | ] |

You can navigate through the results boxes using the cursor (mouse pointer) or tab key.

For **enumeration** enter results in the free text box for each examination see below.

- You must enter whole numbers without commas or units e.g. 13000
- **Do not** enter scientific text (1.3x10E4) **or** log<sub>10</sub> values
- You may enter censored values without units (e.g. <10 or >100)

Please note that up to three sets of results can be returned.

Enter your nominated laboratory results in field 'Lab Nominated result'. This result will be used to calculate the participants' consensus median. Enter any additional results in Result boxes 2 and 3.

If you do not examine a parameter then click in the box  $(\Box)$  under the 'Not Examined' column and a tick (a) will appear within the box

For detection tests (presence/absence tests) enter your results by selecting from the \*Select\* drop down list (detected/not detected) only. Do not enter text in the boxes for enumeration results.

Select or check the information of the condition of incubation, enrichment media, media used and the method used. If you select 'Other', enter details in the free text boxes.

Please note that this information will be stored in the system and the selected information will be displayed for next time.

| 0573                                                                                                    | S0574                                              |                                                                                           |                                           |
|----------------------------------------------------------------------------------------------------|----------------------------------------------------|-------------------------------------------------------------------------------------------|-------------------------------------------|
| Results: Enter your results below. Enter levels of enumeration test C                                                                  | OR select Detected/Not detected from the drop      | o down menu. DO NOT SELECT BOTH                                                           |                                           |
|                                                                                                    | Conditions of Incubation                           | Media Used                                                                                | Method Used                               |
| Presumptive B.cereus<br>cfu g -1                                                                                                    | □ 30°C/18-48h                                      | Bacillus cereus selective agar (MYP)                                                      | □ ISO 7932                                |
| Lab Nominated Result         Please Select           Result 2:         Detected           Not Detected         Please Select ✓         | <ul> <li>✓ 37°C/18-48h</li> <li>□ Other</li> </ul> | Bacillus cereus selective agar<br>(PEMBA formulation)     Chromogenic agar - please state |                                           |
| Not Examined                                                                                                    |                                                    | Other                                                                                     |                                           |
|                                                                                                    | Conditions of Incubation                           | Media Used                                                                                | Method Used                               |
| Clostridium perfringens<br>cfu g -1<br>Lab Nominated Result: Please Select V<br>Result 2: Please Select V<br>Result 3: Please Select V | 37°C/18-24h     Other                              | Sulfite-cycloserine (SC) agar Tryptose sulphite- cycloserine (TSC) agar Other             | ISO 7937     Other                        |
| Not Examined                                                                                                    |                                                    |                                                                                           |                                           |
|                                                                                                    | Enrichment Media Used                              | Media Used                                                                                | Method Used                               |
| Listeria spp. (including L.mono) Lab Nominated Result: Please Select  Result 2: Please Select  Result 3: Please Select                 | Fraser broth (half followed by full) Other         | BBL TM CHROMagar TM Listeria agar Brilliance Listeria agar Other chromogenic agar         | ISO 11290 - 1     PCR     VIDAS     Other |
| □ Not Examined                                                                                                    |                                                    | Ottaviani and Agosti agar (ALOA)     Oxford Listeria selective agar                       |                                           |
|                                                                                                    |                                                    | PALCAM Listeria selective agar                                                            |                                           |
|                                                                                                    |                                                    | Other                                                                                     |                                           |

FEPTU660.04

On-line web instructions for the Standard Scheme

If you wish, enter additional microbiologist's comments in the blank text box area in the comments section at the bottom of the screen.

You can save your results at any time by clicking on the 'Save' button. This will save your data on our system, *not on your own computer*. A prompt box will appear giving you instructions about how to 'save' your results.

| 0 | The page at www.phe-eqa.org.uk says:                     | ×   |
|---|----------------------------------------------------------|-----|
|   | Click OK to confirm that you wish to save your results.  | r   |
|   | You will be able to change them the next time you login. |     |
|   | OK Cancel                                                | ] - |

Results can be changed at any time until you have selected the 'Submit' button or the distribution has been closed.

### 6.0 Entering results for the second sample

To enter the data for your next sample number, click on the light grey shaded area to change to the next data entry screen. The current bar will change to dark turquoise shaded bar with the sample number in bold white font. Enter and save your results as described in 5.0

| Public Health<br>England        | Standard Scheme                                            |
|---------------------------------|------------------------------------------------------------|
| Sample Entry Details Back Print |                                                            |
| Distribution No.: 268           | Examination Date: 11/05/2015 - 19/06/2015 Laboratory No: 0 |
| Date Received:                  | Date Examined:                                             |
| Samples                         |                                                            |
| \$0573                          | \$0674                                                     |

### 7.0 Printing your results

If you wish to keep a paper copy of your results select the 'Print' button. You will need to do this separately for each sample number.

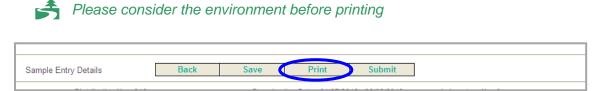

### 8.0 Submitting your results

Once you are ready to send us your results select the 'Submit' button.

You will not be able to change your results after submission

| Sample Entry Details | Back | Save | Print | Submit |  |
|----------------------|------|------|-------|--------|--|
|                      |      |      |       |        |  |

The following prompt box will appear to confirm your result submission

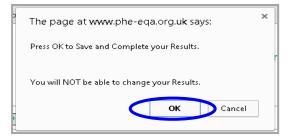

After your results have been submitted the 'Save' and 'Submit' buttons will no longer be visible. However, you will still be able to 'Print' your results as instructed in 7.0.

Select 'Back' and you will be redirected to the 'Distribution List' screen. The tick icon ( $\checkmark$ ) will be visible in the 'Completed' column, which indicates that your results have been completed for this distribution.

Please 'Logout' closing your browser.

| Sample Entry Details | Back | Print |
|----------------------|------|-------|
|                      |      |       |

| Public Hea<br>England |                      |                  | ogout     | Distribution List |                        |        |   |
|-----------------------|----------------------|------------------|-----------|-------------------|------------------------|--------|---|
| Distribution No.      | Distribution Dates « | Results Due Date | Completed | Data Collected    | Distribution Completed | Report | 1 |
| 268                   | 11/05/2015           | 19/06/2015       | 4         | 4                 | 4                      |        |   |
| 266                   | 23/02/2015           | 10/04/2015       |           | 4                 | 4                      | ~      |   |
| 264                   | 12/01/2015           | 20/02/2015       |           | 4                 | 4                      | ~      |   |
| 262                   | 03/11/2014           | 12/12/2014       | ~         | ~                 | ~                      | ~      |   |
| 260                   | 01/09/2014           | 10/10/2014       |           | ~                 | ~                      | ~      |   |
| 258                   | 30/06/2014           | 08/08/2014       |           | ~                 | ~                      | ~      |   |
| 256                   | 12/05/2014           | 20/06/2014       |           | ~                 | ~                      | ~      |   |
| 254                   | 24/02/2014           | 11/04/2014       |           | ~                 | ~                      | ~      |   |
| 252                   | 13/01/2014           | 21/02/2014       | ~         | ~                 | ~                      | ~      |   |
| 250                   | 04/11/2013           | 13/12/2013       | ~         | ~                 | ~                      | ~      |   |
| 248                   | 02/09/2013           | 11/10/2013       | ~         | ~                 | ~                      | ~      |   |
| 246                   | 01/07/2013           | 09/08/2013       |           | ~                 | ~                      | ~      |   |
| 244                   | 13/05/2013           | 21/06/2013       | ~         | ~                 | ~                      | ~      |   |
| 242                   | 25/02/2013           | 12/04/2013       |           | ~                 | ~                      | ~      |   |
| 240                   | 14/01/2013           | 22/02/2013       | ~         | 4                 | ~                      | ~      |   |
| 238                   | 05/11/2012           | 14/12/2012       |           | ~                 | ~                      | ~      |   |
| 236                   | 03/09/2012           | 12/10/2012       |           | ~                 | ~                      | ~      |   |
| 234                   | 02/07/2012           | 10/08/2012       |           | ~                 | ~                      | ~      |   |
| 232                   | 14/05/2012           | 22/06/2012       |           | ~                 | ~                      | ~      |   |

You will now receive an e-mail from DONOTREPLY@phe.gov.uk notifying you that PHE have received your submitted results. The subject line will confirm the scheme and distribution number.

### 9.0 Download your individualised report

You will receive another e-mail notifying you that your report for a distribution is available online. Please enter the following website address directly into your internet browser: http://www.phe-eqa.org.uk/ and Login in as shown in section 1.0.

### 10.0 Accessing your individualised report

Go to the 'Distributions for' drop down menu then select the appropriate scheme – in this case the 'Standard Scheme'.

| WW<br>Public Health<br>England                                                                                                    | Distribution List                                                                                                    |            |
|----------------------------------------------------------------------------------------------------|----------------------------------------------------------------------------------------------------|------------|
| Distributions for Pease Select  Pease Select Pease Select Distribution Distribution Select a Progra Findoscope Finse Water Scheme European Fool Legislation Scheme Hospital Tap Water Legionela Isolation Scheme Non-Pathogen Scheme Non-Pathogen Scheme | View Certificate         Logout           Completed         Data Collected         Distribution Completed         Report           scribe. |            |
| Pathogen vice Vanis Scheme<br>Public Health Scheme<br>Ricreational and Surface Water Scheme<br>Ricreational and Surface Water Scheme<br>Statistic Biological<br>Statistic Scheme<br>Stapitylococcus aureus Enterotoxin Scheme                            | © Public Heal                                                                                                    | th England |

The list of distributions for the scheme will appear on the screen. This list includes previous distributions and the current distribution (depending on your distribution selections for participation).

## **11.0 Selecting the distribution number for the report**

Select the distribution number for the report you require (256 in the example below) by moving the cursor (mouse pointer) over the list of distributions; the dark grey shading shows which line is being selected. Confirm your selection by clicking anywhere on the dark grey shaded area (see below).

| Public Heal<br>England |                      |                  | View Certificate | Logout         | Distribution List      |        |
|------------------------|----------------------|------------------|------------------|----------------|------------------------|--------|
| Distribution No.       | Distribution Dates « | Results Due Date | Completed        | Data Collected | Distribution Completed | Report |
| 268                    | 11/05/2015           | 19/06/2015       | 4                | 4              | 4                      |        |
| 266                    | 23/02/2015           | 10/04/2015       |                  | ~              | ~                      | 4      |
| 264                    | 12/01/2015           | 20/02/2015       |                  | ~              | ~                      | ~      |
| 262                    | 03/11/2014           | 12/12/2014       | 4                | ~              | ~                      | 4      |
| 260                    | 01/09/2014           | 10/10/2014       |                  | ~              | ~                      | ~      |
| 258                    | 30/06/2014           | 08/08/2014       |                  | 7              | 7                      | ~      |
| 256                    | 12/05/2014           | 20/06/2014       |                  | 4              | ~                      | ~      |
| 209                    | 24/02/2014           | 11/04/2014       |                  | 4              | ~                      | ~      |

## **12.0 Selecting the report**

After you have selected your distribution, the next screen will show the results that you reported before the distribution closed. **Do not try to amend any of your results as they have already been submitted.** Select 'Reports' (as shown below) and you will be directed to the 'Available Reports' screen.

| Public Health<br>England |      |       |         | Standard Scheme |  |
|--------------------------|------|-------|---------|-----------------|--|
| Sample Entry Details     | Back | Print | Reports | Trend Analysis  |  |

Select the 'Distribution Report' link (as shown below). This link takes you to another website and opens your individualised report.

| England                    | 0006 |  |
|----------------------------|------|--|
| Available Reports          |      |  |
|                            |      |  |
| <u>Distribution Report</u> |      |  |

| Public Health<br>England        |                            |                                                  |     |
|---------------------------------|----------------------------|--------------------------------------------------|-----|
| Protecting and improving the    | nation's health            |                                                  |     |
| Sum                             | mary of                    | Results                                          |     |
| External Quality                | y Assessment of            | Food Microbiolo                                  | рду |
|                                 | Standard Sche              | eme                                              |     |
| Distribution Number: 3          | 304 Sam                    | ple Numbers: S0645, S064                         | 6   |
| Distribution D                  | ate: April                 | 2018                                             |     |
| Results Due:                    |                            | iy 2018                                          |     |
| Report Date:                    | 31 Ma                      | y 2018                                           |     |
| Samples prep<br>quality control | tested by: Richar<br>Thoma | a Appea<br>rd Borrill<br>as Harper<br>ret Njenga |     |

After you have viewed your report you can either print your report or save the report in your required file on your own computer. Close the applications by selecting the 'X' box in the top right hand corner of the screen.

'Logout' from the login screen by selecting 'Back' and you will be redirected to the 'Distribution List' screen.

| Public Health<br>England |      |            |                   | Standard Scheme | ~ |
|--------------------------|------|------------|-------------------|-----------------|---|
| Sample Entry Details     | Back | Print Repo | ts Trend Analysis |                 |   |

Select 'Logout' to close your browser.

| Public Healt<br>England |                      |                  | View Certificate | Logout         | Distribution List      |        |
|-------------------------|----------------------|------------------|------------------|----------------|------------------------|--------|
| Distribution No.        | Distribution Dates « | Results Due Date | Completed        | Data Collected | Distribution Completed | Report |
| 264                     | 12/01/2015           | 20/02/2015       | *                | <u>~</u>       | A                      |        |
| 262                     | 03/11/2014           | 12/12/2014       | 4                | 4              | 4                      | ~      |
| 260                     | 01/09/2014           | 10/10/2014       |                  | 4              | *                      | ~      |
| 258                     | 30/06/2014           | 08/08/2014       |                  | 4              | 4                      | ~      |
| 256                     | 12/05/2014           | 20/06/2014       |                  | ~              | ~                      | ~      |

First published: July 2015

© Crown copyright 2015

Re-use of Crown copyright material (excluding logos) is allowed under the terms of the Open Government Licence, visit www.nationalarchives.gov.uk/doc/open-government-licence/version/3/ for terms and conditions.